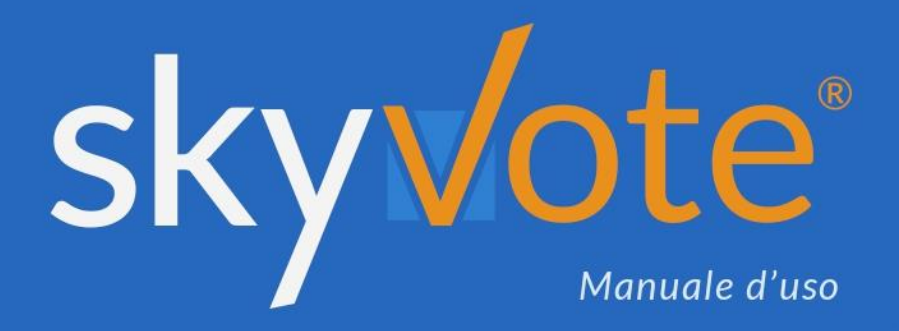

Elezioni del Consiglio Direttivo e del Collegio dei Revisori

### **Manuale d'uso Indice dei Contenuti**

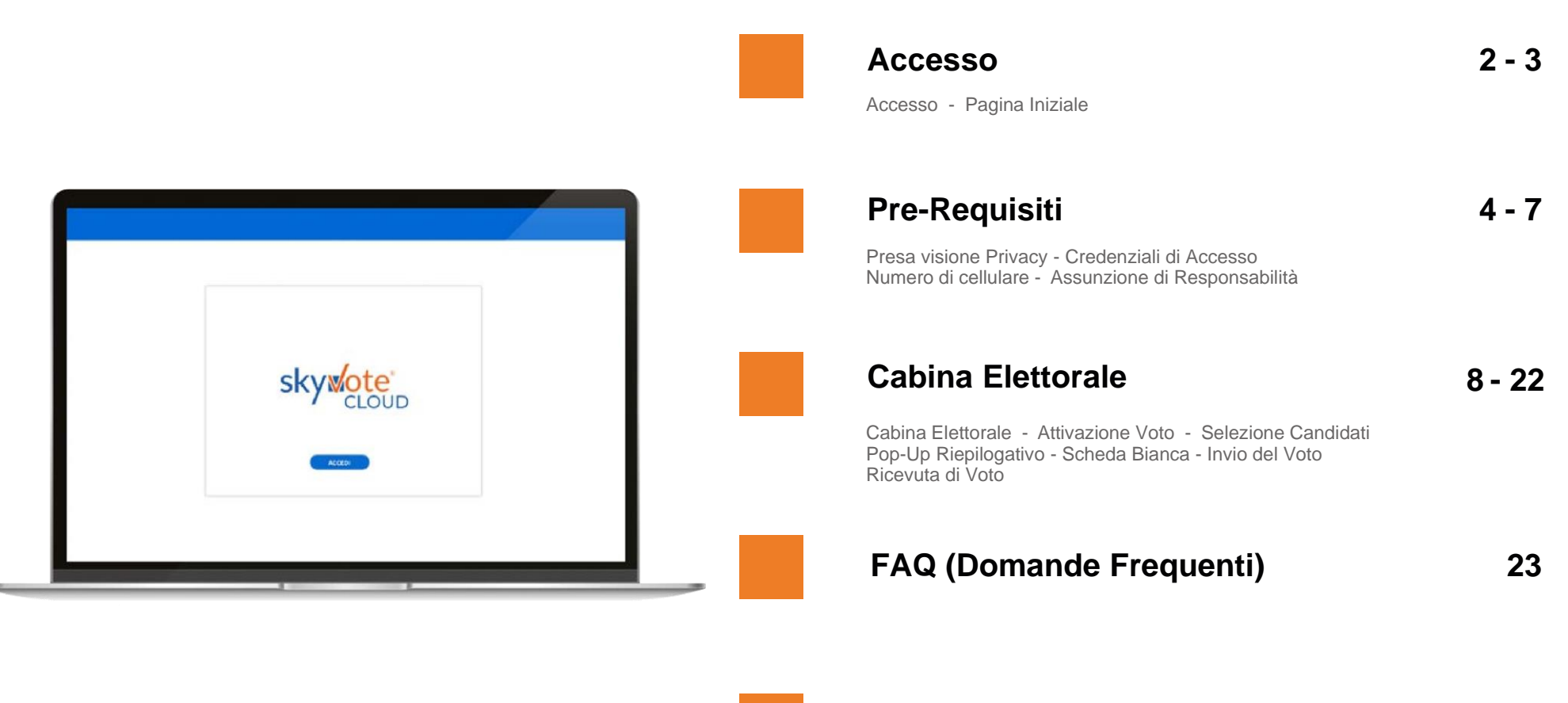

**Supporto Tecnico 24**

### **ACCESSO CABINA ELETTORALE**

**1** e una **PASSWORD** univoci di **PEC**, contenente un <sup>2</sup> TOKEN LINK SkyVote invierà agli aventi diritto una accesso alla cabina elettorale.

Questa **PEC** servirà come certificato elettorale per poter accedere in modo univoco e sicuro alla piattafroma di voto nei giorni e negli orari previsti dalla votazione.

Cliccare sul link ricevuto per accedere alla piattaforma.

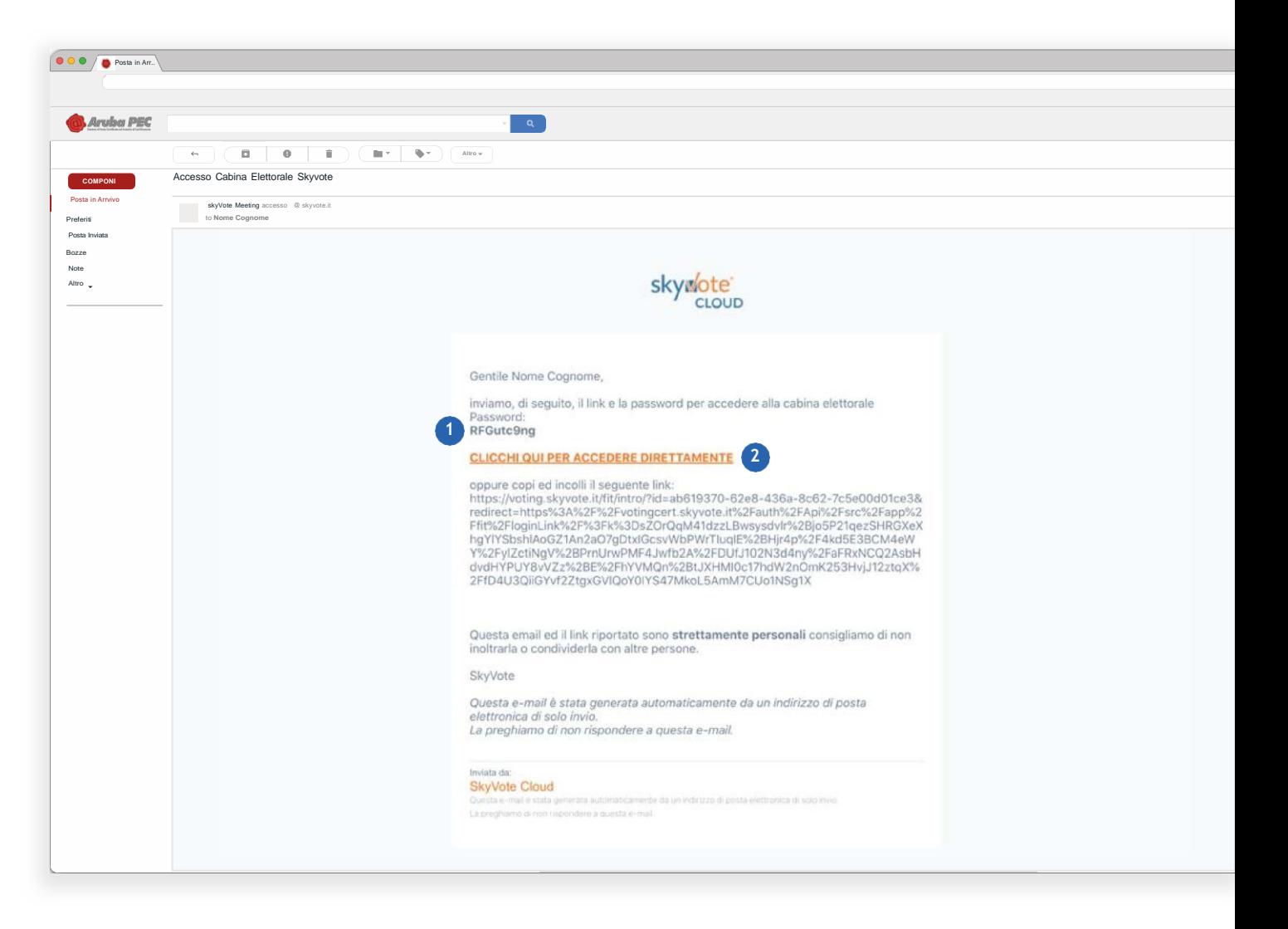

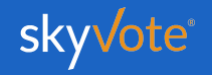

### **Manuale d'uso Accesso Cabina Elettorale**

# **ACCESSO PAGINA INIZIALE**

All'accesso al sistema premi il tasto "ACCEDI" per entrare nel seggio virtuale.

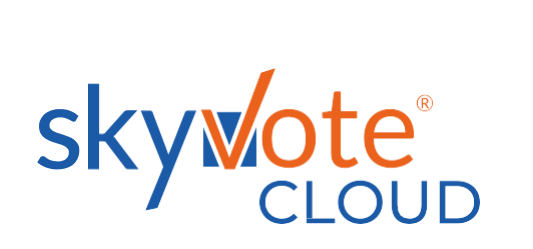

**ACCEDI**

**ACCEDI** 

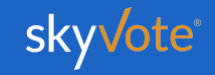

# **CONSENSO PRIVACY**

Prima di proseguire, è necessario prendere visione delle condizioni relative al trattamento dei dati personali e alla Policy Privacy leggendo fino in fondo la dichiarazione di esclusione di responsabilità.

*ATTENZIONE: non sarà possibile proseguire senza aver letto, fino in fondo, il disclaimer della Privacy.*

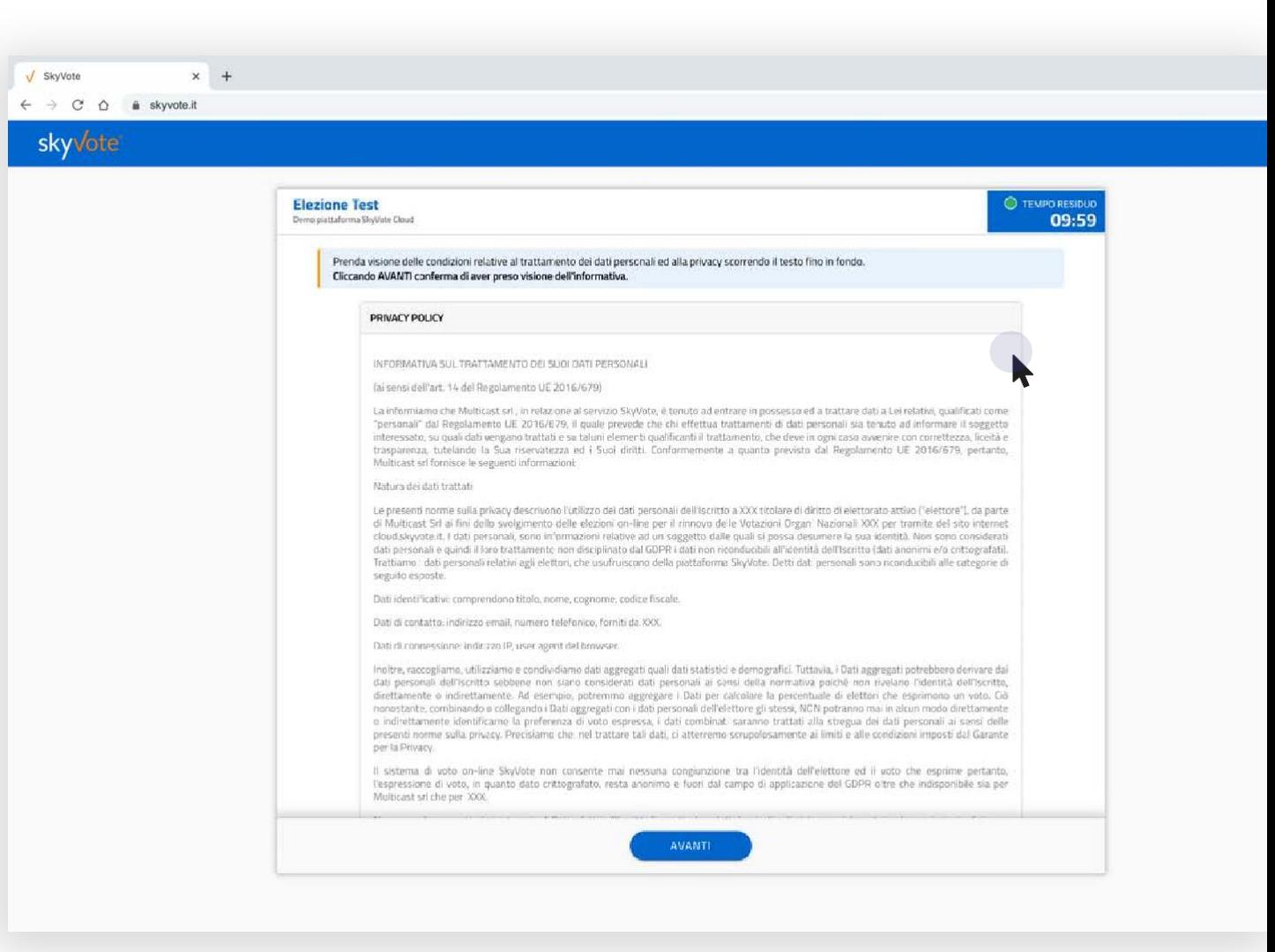

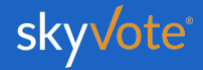

### **CREDENZIALI DI ACCESSO**

Per accedere alla cabina elettorale dovrete inserire il vostro **Codice Fiscale** e la **Password** arrivata nella PEC.

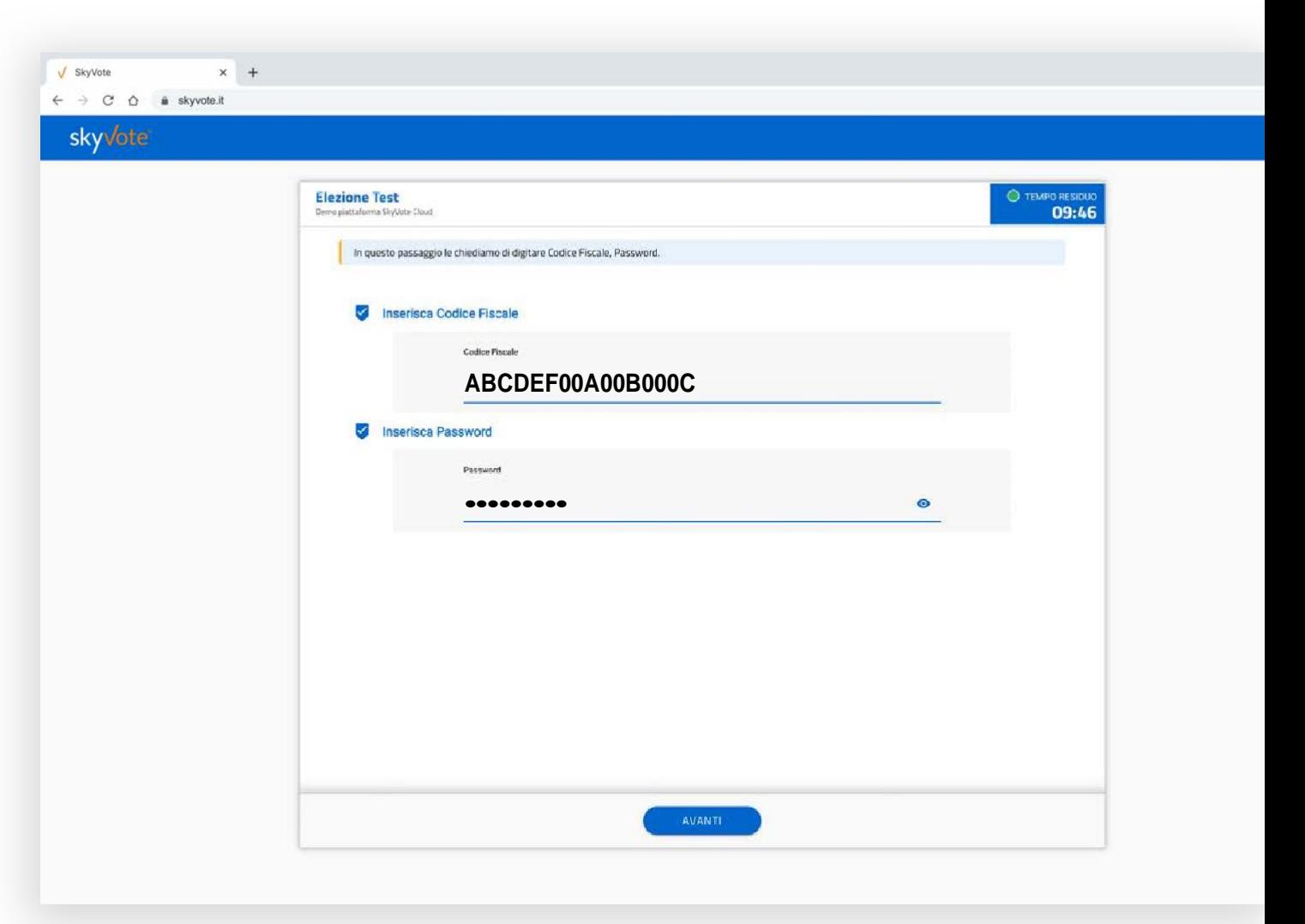

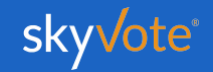

### **NUMERO DI CELLULARE**

L'utente inserisce il numero di telefono cellulare\* da abbinare in modo univoco all'utenza per poter effettuare la seconda autenticazione in fase di invio del voto.

*\*ATTENZIONE: Il numero inserito in piattaforma sarà utilizzato al solo ed esclusivo scopo di rendere più sicure le operazioni di voto attraverso l'invio via SMS del codice di sicurezza di 6 cifre OTP.*

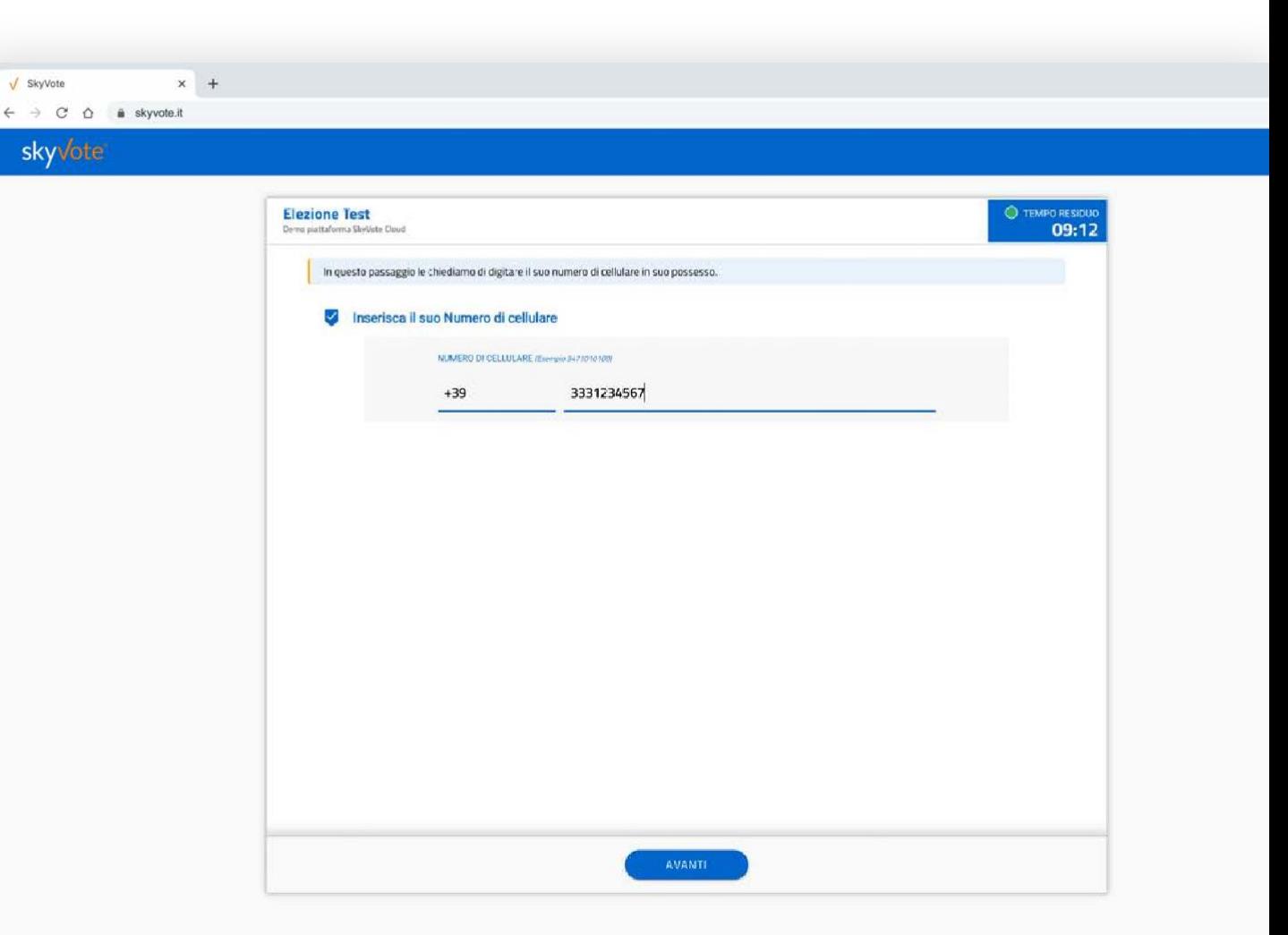

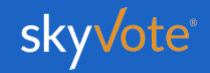

# **À RESPONSABILIT ASSUNZIONE**

A questo punto, sarà necessario confermare i requisiti previsti dal Regolamento cliccando sul relativo check box "**CONFERMO**"

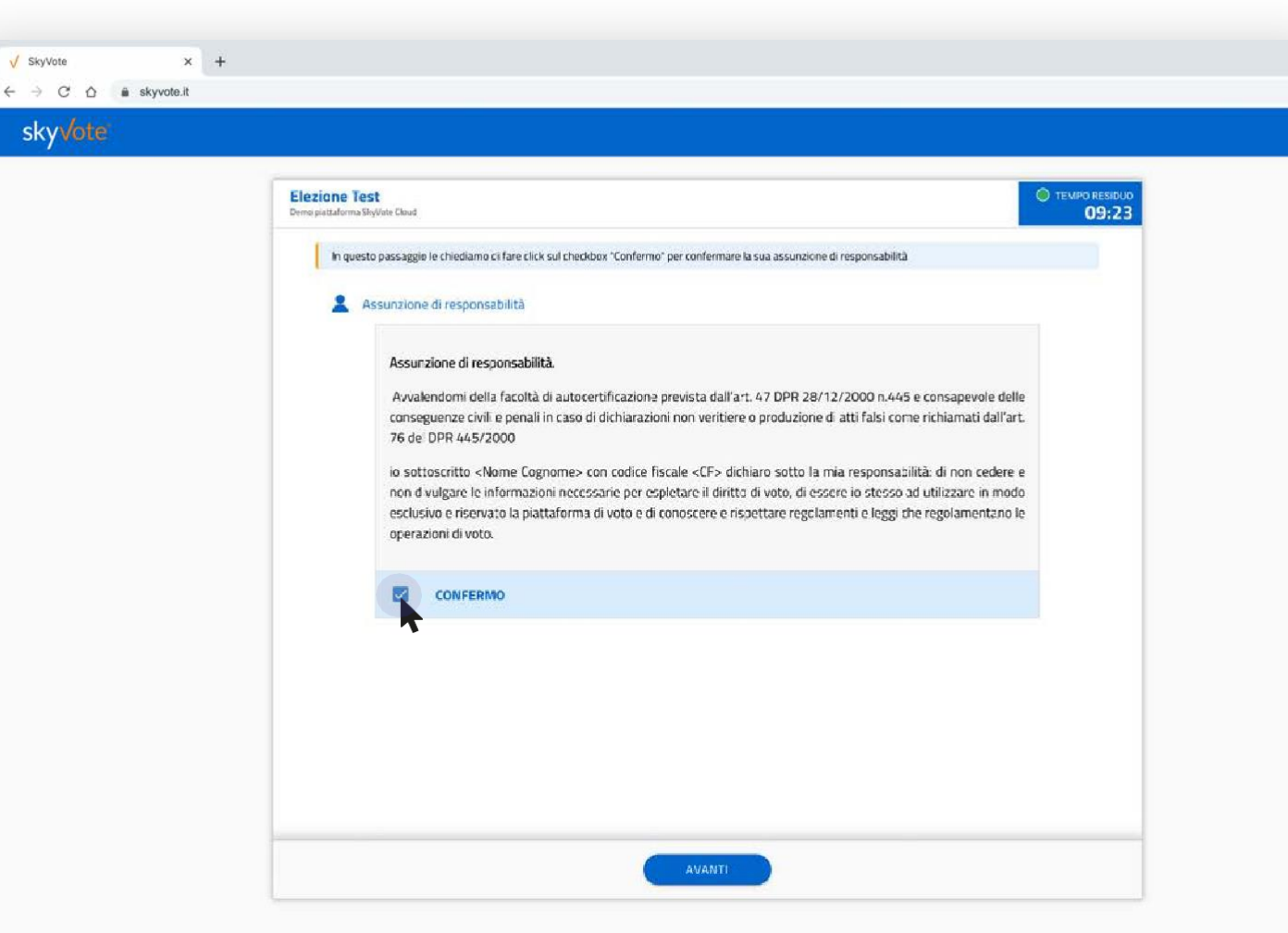

*ATTENZIONE: Sarà possibile proseguire solo dopo aver confermato l'assunzione di responsabilità.*

![](_page_7_Picture_5.jpeg)

### <span id="page-8-0"></span>**CABINA ELETTORALE**

La Cabina Elettorale è composta dalle seguenti parti:

![](_page_8_Picture_3.jpeg)

La parte In alto a destra indica il tempo rimanente che hai a disposizione per esprimere il voto.

![](_page_8_Picture_5.jpeg)

![](_page_8_Picture_6.jpeg)

La parte in alto a sinistra indica, invece, qual è l'elezione per la quale si sta esprimendo il proprio voto.

![](_page_8_Picture_8.jpeg)

**3** In questa parte vengono indicate le preferenze massime consentite e l'ordine obbligato di votazione.

![](_page_8_Picture_10.jpeg)

![](_page_8_Picture_11.jpeg)

![](_page_9_Picture_1.jpeg)

![](_page_9_Picture_2.jpeg)

# **ATTIVAZIONE DEL VOTO**

V SkyVote

sky

Prima di procedere con la scelta del candidato, sarà necessario scorrere tutta la lista dei candidati fino al fondo della pagina.

Una volta completata questa operazione, un messaggio pop up avviserà che il voto è attivo e si potrà, pertanto, procedere con la votazione.

![](_page_10_Picture_92.jpeg)

![](_page_10_Picture_5.jpeg)

### **SELEZIONE LISTA**

**Voto per lista STEP - 1. Consiglio Direttivo**

L' elettore potrà esprimere la propria preferenza scegliendo tra le liste disponibili per quell'organo, esprimendo così la volontà di dare la propria preferenza a tutti i componenti della lista esaurendo il numero massimo di preferenze possibili per lo specifico organo.

Per confermare la propria scelta cliccare sul tasto "**AVANTI**".

![](_page_11_Picture_5.jpeg)

![](_page_11_Picture_6.jpeg)

# **POP-UP RIEPILOGATIVO**

**Voto per lista STEP - 1. Consiglio Direttivo**

A questo punto, prima di inviare il proprio voto, apparirà un pop up riepilogativo. Ciò consentirà di operare un doppio controllo per fare in modo che il voto espresso sia corretto.

In questa fase sarà ancora possibile tornare indietro con il tasto "**ANNULLA**" per modificare la propria scelta, mentre, cliccando sul tasto **"CONFERMA**" la scelta sarà definitiva e non si potrà tornare indietro, passando così alla scheda successiva.

ezione Testi  $08:3$ **Consiglio Direttiu CONFERMA VOTO Consiglio Direttivo** È possibile esprimere fino ad un massi Hai selezionato la seguente fista: Lista 1 Lista 1 Nome Lista Cognome 1 Nome 1 Cognome 2 Nome 2 Cognome 3 Name 3 **1188** Cognome & Name & Cognome 5 Name 5 Cognome 6 Name 6 Cognome 7 Name 7 Cognome 8 Name 8 Cognome 9 Name 9 Cognome 10 Nome 10 Comome 11 Name 11 CONFERMA ANNULLA ANNULLA

 $x +$ 

V SkyVote

 $\leftarrow$   $\rightarrow$  C'  $\bigcirc$  a skyvote.it

skyVote

![](_page_12_Picture_6.jpeg)

### **SELEZIONE CANDIDATI**

**Voto per candidati STEP - 1. Consiglio Direttivo**

L' elettore potrà esprimere le proprie preferenze scegliendo tra tutti i candidati disponibili per l'organo, a qualunque lista appartengano, anche se non appartengono ad alcun raggruppamento ed in modo disgiunto.

Nel caso specifico del **Consiglio Direttivo** fino ad un massimo di 15 preferenze.

Per confermare la propria scelta cliccare sul tasto "**AVANTI**".

![](_page_13_Picture_6.jpeg)

![](_page_13_Picture_7.jpeg)

# **POP-UP RIEPILOGATIVO**

**Voto per candidati STEP - 1. Consiglio Direttivo**

A questo punto, prima di inviare il proprio voto, apparirà un pop up riepilogativo. Ciò consentirà di operare un doppio controllo per fare in modo che il voto espresso sia corretto.

In questa fase sarà ancora possibile tornare indietro con il tasto "**ANNULLA**" per modificare la propria scelta, mentre, cliccando sul tasto **"CONFERMA**" la scelta sarà definitiva e non si potrà tornare indietro, passando così alla scheda successiva.

**Hezione Test**  $08:0$ **Consiglio Direttivo** olleges des Revise **CONFERMA VOTO Consiglio Direttivo** È possibile esprimare fino ad un mass Hai selezionato i seguenti candidati: dirlati Cognome 16 Nome 16 Cognome 18 Nome 18 sname 15 Nome 16 Cognome 20 Nome 20 Cognome 1 Nome 1 Cognome 1 Nome 1 **#a18873** Lognorne 3 Nome 3 gnome 18 Nome 18 Cognome 5 Nome 5 Cognome 3 Nome 3 Cognorne 6 Nome 6 Cognome 7 Nome 7 Cognome 9 Nome 9 mome 20 Nome 20 Cognome 5 Nome 5 Cognorne 11 Nome 11 Cognorne 12 Nome 12 Cognome 6 Nome 6 Cognorne 1 Nome 1 Cognome 7 Nome 7 CONFERMA ANNULLA Cognome 9 Nome 9 ANNULLA

 $x +$ 

V SkyVote

 $\leftarrow$   $\rightarrow$  C'  $\bigcirc$  a skyvote.it

skyVote

![](_page_14_Picture_6.jpeg)

### **SELEZIONE LISTA**

**Voto per lista STEP - 2. Collegio Revisori**

L' elettore potrà esprimere la propria preferenza scegliendo tra le liste disponibili per quell'organo, esprimendo così la volontà di dare la propria preferenza a tutti i componenti della lista esaurendo il numero massimo di preferenze possibili per lo specifico organo.

Per confermare la propria scelta cliccare sul tasto "**AVANTI**".

![](_page_15_Picture_5.jpeg)

![](_page_15_Picture_6.jpeg)

# **POP-UP RIEPILOGATIVO**

**Voto per lista STEP - 2. Collegio Revisori**

A questo punto, prima di inviare il proprio voto, apparirà un pop up riepilogativo. Ciò consentirà di operare un doppio controllo per fare in modo che il voto espresso sia corretto.

In questa fase sarà ancora possibile tornare indietro con il tasto "**ANNULLA**" per modificare la propria scelta, mentre, cliccando sul tasto **"INVIA VOTO**" la scelta sarà definitiva e non si potrà tornare indietro, concludendo la procedura di voto.

![](_page_16_Picture_5.jpeg)

 $x +$ 

V SkyVote

 $\leftarrow$   $\rightarrow$  C'  $\bigcirc$  a skyvote.it

skyVote

![](_page_16_Picture_6.jpeg)

### **SELEZIONE CANDIDATI**

**Voto per candidati STEP - 2. Collegio Revisori**

L' elettore potrà esprimere le proprie preferenze scegliendo tra tutti i candidati disponibili per l'organo, a qualunque lista appartengano, anche se non appartengono ad alcun raggruppamento ed in modo disgiunto.

Nel caso specifico del **Collegio dei Revisori** fino ad un massimo di 3 preferenze.

Per confermare la propria scelta cliccare sul tasto "**AVANTI**".

![](_page_17_Picture_6.jpeg)

![](_page_17_Picture_7.jpeg)

# **POP-UP RIEPILOGATIVO**

**Voto per candidati STEP - 2. Collegio Revisori**

A questo punto, prima di inviare il proprio voto, apparirà un pop up riepilogativo. Ciò consentirà di operare un doppio controllo per fare in modo che il voto espresso sia corretto.

In questa fase sarà ancora possibile tornare indietro con il tasto "**ANNULLA**" per modificare la propria scelta, mentre, cliccando sul tasto "**INVIA VOTO**" la scelta sarà definitiva e non si potrà tornare indietro, concludendo la procedura di voto.

![](_page_18_Picture_132.jpeg)

 $x +$ 

V SkyVote

skyvote

 $\rightarrow$  C  $\bigcirc$  a skyvote.it

![](_page_18_Picture_6.jpeg)

# **LA SCHEDA BIANCA**

Sarà sempre possibile votare scheda bianca.

Il voto di scheda bianca è comunque utile al raggiungimento del quorum.

![](_page_19_Picture_4.jpeg)

![](_page_19_Picture_5.jpeg)

![](_page_19_Picture_6.jpeg)

### **ONE TIME PASSWORD**

Una volta confermato il voto dell'ultima scheda elettorale, il sistema invierà via **SMS**, al numero che avrete confermato nelle fasi precedenti, un codice **OTP** di 6 cifre che dovrete immetere nell'apposito spazio indicato.

Inserito tale codice, il tasto "**INVIA VOTO**" sarà attivo e sarà possibile concludere la procedura di voto cliccandovi sopra.

**INVIO VOTO** 

![](_page_20_Picture_4.jpeg)

![](_page_20_Picture_5.jpeg)

**20**

## **RICHIESTA CODICE (OTP)**

Nel caso in cui il telefono dopo circa 30 secondi non abbia ricevuto l'SMS, o in caso il telefono non sia sotto copertura,

cambiare la posizione dello stesso accertandosi che sia collegato alla rete e richiedere una altro codice cliccando sul tasto "**RICHIEDI CODICE**"

**RICHIEDI CODICE** 

![](_page_21_Picture_4.jpeg)

*ATTENZIONE: solo l'ultimo OTP ricevuto è valido!*

![](_page_21_Picture_6.jpeg)

### **RICEVUTA DI VOTO**

Una volta inviato il proprio voto, apparirà una ricevuta, unitamente ad un codice, che certifica la corretta acquisizione del voto.

In tal modo, si avrà la certezza che il proprio voto sia stato espresso e acquisito correttamente.

Tale ricevuta verrà inviata via **PEC** o, in alternativa, sarà possibile stamparla dal dispositivo tramite l'apposito pulsante.

*ATTENZIONE: Se il sistema non avrà generato il codice significa che il il voto non è stato acquisito e dovrai ripetere la procedura dall'inizio.*

![](_page_22_Picture_6.jpeg)

![](_page_22_Picture_7.jpeg)

### <span id="page-23-0"></span>**Manuale d'uso FAQ (Domande Frequenti)**

![](_page_23_Picture_241.jpeg)

**Mentre voto si chiude la sessione e devo ricominciare la procedura, cosa succede?**

Assicurarsi che la connessione a internet sia stabile e sicura, verificare che i tempi di voto siano rispettati. Ricordare che non è possibile tornare indietro con la funzionalità "freccia indietro" presente nei browser e che se si prova a farlo la sessione scade e si deve ricominciare da capo.

![](_page_23_Picture_4.jpeg)

### **Manuale d'uso Supporto Tecnico**

Per eventuali richieste di supporto tecnico inerenti l'accesso e/o l'utilizzo alla piattaforma skyvote, inviare una mail al seguente indirizzo:

#### **[supporto@skyvote.it](mailto:supporto@skyvote.it)**

indicando il numero telefonico, per essere ricontattati, e una breve descrizione del problema.

Oppure chiamando il numero del supporto tecnico:

**06 87165096**

![](_page_24_Picture_6.jpeg)

![](_page_24_Picture_7.jpeg)

![](_page_25_Picture_0.jpeg)